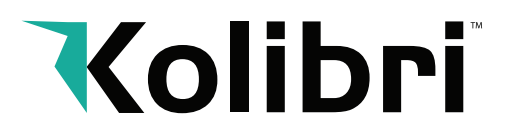

## Calibration Procedure Signature

The contact image sensor (CIS) of the unit is calibrated properly from the factory. With regular, basic use, the sensor's sensitivity decreases which can lead to IMAGE errors. To resolve this issue, the unit can be re-calibrated using the white calibration paper that came with the unit.

Please follow the steps below to calibrate the sensor:

- **1**. Ensure the machine is turned ON.
- **2**. On the front of the machine, press the "ADD" and "PRINT" button at the same time. A calibration screen will display with a message instructing you to "Open the Cover and put in the calibration paper".

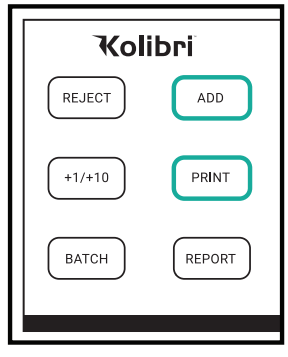

**3**. Then turn the machine backside front. Proceed to pull the top-back cover from the machine upwards.

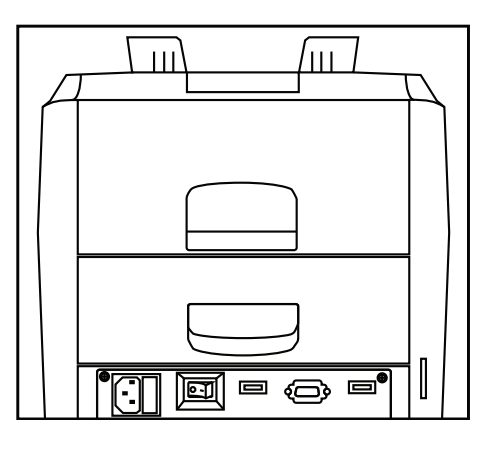

**4**. Put the provided laminated calibration card inside the top back door opening until it fits securely against the hopper rollers.

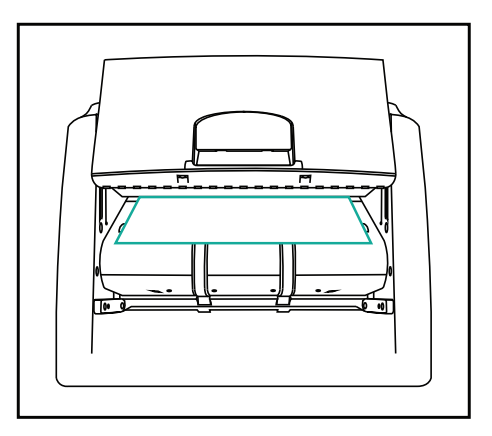

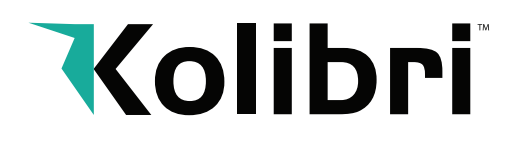

- **5**. Carefully proceed to close the top back cover with the calibration card in place inside the machine.
- **6**. Once the top back cover is closed, turn the machine face side to yourself to start the calibration process.
- **7**. Press the buttons in the following order "BATCH," "REPORT," "BATCH". Once the buttons are pressed in that order, a calibration screen should appear on the display.

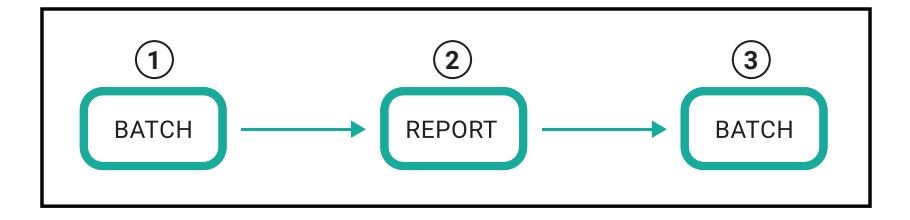

- **8**. Next, press the "START/STOP" Button 7 times to initiate the calibration process. Once the buttons are pressed 7 times, calibration will begin and the calibration screen will display a message "CIS check wait."
- **9**. Once calibration is completed, a message of successful adjustment will show "CIS check ok." If a message of "CIS check fail" is shown, try re-adjusting the calibration card in the machine for better placement underneath the CIS sensor and repeat steps 4 to 8 again.
- **10**. Once the successful message is shown, remove the calibration card from inside the machine
- **11**. Reset the machine by turning it off, then on.
- **12**. The CIS calibration is done.

 Calibration Procedure Signature

> Signature MENU **START** MODE STOP  $\blacktriangle$ **x7**CLEAR

If, after calibrating the unit, this does not resolve the issue, please see the support section on the Kolibri USA website at www.kolibriusa.com, or contact Kolibri Support at support@kolibriusa.com for further troubleshooting.